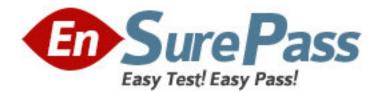

Vendor: Adobe

Exam Code: 9A0-088

Exam Name: Adobe Illustrator CS4 ACE Exam

Version: DEMO

## **QUESTION NO: 1**

While working on a document to be printed on an offset press you decide to print a composite proof to examine the results of color trapping manually done in the document. To accomplish this, you should choose which Overprint setting on the Advanced pane of the Print dialog?

- A. Discard
- B. Simulate
- C. Preserve
- D. Print as Bitmap

Answer: B

## **QUESTION NO: 2**

Which option must be turned on before you can turn off visibility of individual color plates in the

- Separation Preview panel?
- A. Proof Colors
- **B.** Pixel Preview
- C. Isolation Mode
- **D.** Overprint Preview

Answer: D

# **QUESTION NO: 3**

You create artwork that is to be restricted to two Pantone spot colors. When printed, you

discover that there are objects using Cyan and Magenta in your document. How can you find

these objects?

- A. choose View > Edit Views
- B. choose Edit > Find and Replace
- C. deselect all objects, then choose Window > Appearance
- D. choose Select > All, then choose Edit > Edit Colors > Adjust Color
- E. select the Overprint Preview checkbox in the Separations Preview panel, then turn off

visibility for the Pantone colors

### Answer: E

#### **QUESTION NO: 4**

You are preparing a PDF file for your printer. You want to include trim marks and a bleed value of 0.25 inches. What should you do to prevent printer marks from being visible in the bleed area?

A. set the four bleed settings to a value above 0.25 inch

B. enter a value of 0.25 inch for the four bleed settings and the Offset setting

C. set the four bleed settings to 0.25 i nch, then deselect the Trim Marks checkbox

D. select the Use Document Bleed Settings checkbox and deselect the Color Bars checkbox

#### Answer: B

## **QUESTION NO: 5**

To make it easier to print documents to the same device in the future you have decided to create a reusable print preset. What should you do?

A. choose File > Print, set all options, then select Custom from the Print Preset popup menu

B. choose File > Print, set all options, click the disk icon in the upper right corner of the dialog box

C. choose File > Print, set all options, then Option-click (Mac OS) or Alt-click (Windows) the Print button

D. choose File > Print, set all options, click the Page Setup button in the lower left corner of the dialog box

Answer: B

#### **QUESTION NO: 6**

You are saving a PDF file and you want to protect it with a password. In the Save Adobe PDF dialog box, what determines whether or not you can use High (128-bit RC4) encryption?

- A. Color Conversion pop-up menu
- B. Acrobat Compatibility pop-up menu
- C. Compress Text and Line Art checkbox
- D. Optimize for Fast Web View checkbox

#### Answer: B

### **QUESTION NO: 7**

You are saving a document as a PDF file. Your printer has instructed you to leave the transparency effects unflattened. Which PDF standard should you choose?

A. PDF/X-1a:2001

B. PDF/X-3:2002

C. PDF/X-3:2003

D. PDF/X-4:2008

Answer: D

## **QUESTION NO: 8**

You want to create a new document in which you will lay out three same-sized 1/3-page newspaper ads. After choosing File > New, which settings should you choose from the New Document dialog box?

A. choose Print from the New Document Profile list; enter 3 in the Number of Artboards field;
specify the size, spacing, and bleed values in the fields provided and click OK
B. choose Basic RGB from the New Document Profile list; enter 3 in the Number of Artboards field;
specify the size, spacing, and bleed values in the fields provided and click OK
C. choose Basic CMYK from the New Document Profile list; enter 3 in the Number of Artboards field; specify the size, spacing, and bleed values in the fields provided and click OK
C. choose Basic CMYK from the New Document Profile list; enter 3 in the Number of Artboards field; specify the size, spacing, and bleed values in the fields provided and click the Templates button

D. choose Web from the New Document Profile pop-up menu; enter 3 in the Number of Artboards field; specify the size, spacing in the fields provided, then click the Advanced button, then the Templates button

Answer: A

#### **QUESTION NO: 9**

You want to save the current document setup as a document profile that you can use to create future documents. What should you do?

A. choose File > New. You enter a name for the profile in the Name field and then click OK
B. make sure Document is selected in the Document Info panel flyout menu, and then choose
Save from the panel menu; in the Save Selection Info As dialog box, enter a name for the
profile in the Save As field and click Save

C. choose File > Save As; in the Save As dialog box, enter a name for the profile in the Save As field; choose Adobe Illustrator (ai) from the Format menu; browse to the New Document Profiles folder on your system and click Save

D. choose File > Save As Template; in the Save As dialog box, you enter a name for the profile in the Save As field; choose Illustrator Template (ait) from the Format menu; browse to the Templates folder on your system and click Save

## Answer: C

#### **QUESTION NO: 10**

You must add an additional Artboard that is 11" x 17" in your document. To accomplish this, you select the Artboard tool from the Tools panel. What should you do next?

A. press Command-N (Mac OS) or Ctrl-N (Windows), choose Tabloid from the Size pop-up menu, and click OK

B. double-click in an empty part of the artboard, then choose Tabloid from the Presets pop -up menu in the Control panel

C. drag a rectangle in the document window, and then select Tabloid from the Presets pop -up menu in the Control panel

D. click the New Artboard button in the Control panel, and then select Tabloid from the Presets pop-up menu in the Control panel

#### Answer: C

### **QUESTION NO: 11**

You want to a duplicate an artboard and its artwork. What should you do?

A. drag a marquee around the artboard with the Selection tool, choose Object > Transform >

Move, then click the Copy button

B. with the Artboard tool, select the Move/Copy Artwork with Artboard option in the Control panel, and then Option-drag (Mac OS) or Alt-drag (Windows) the artboard
C. with the Artboard tool, select the artboard you wish to duplicate, and then Option-click (Mac OS) or Alt-click (Windows) on the New Artboard button in the Control panel
D. choose File > Document Setup, click the Edit Artboards button, then Command -Shift-click (Mac OS) or Ctrl-Shift-click (Windows) on the New Artboard button in the Control panel
Answer: B

#### **QUESTION NO: 12**

You are working with five open, tabbed docume nts and need to switch between them quickly. How should you do this?

A. press F9

B. press Command-` (Mac OS) or Ctrl-F6 (Windows)

C. press Command-Tab (Mac OS) or Ctrl-Tab (Windows)

D. press Command-Shift-W (Mac OS) or Control-Shift-W (Windows)

Answer: B

## **QUESTION NO: 13**

You are working with four open, tabbed documents. You want to view all of them at the same time, with one document in each corner of your monitor. Where do you find the feature that lets you lay out the windows as a grid?

- A. the View menu
- B. the Control panel
- C. the Window menu
- D. the Application Bar

Answer: D

## **QUESTION NO: 14**

You want to add a set of keywords to a document's metadata. What should you choose?

A. File > File Info

- B. Window > Variables
- C. Window > Document Info
- D. File > Document Setup

## Answer: A

### **QUESTION NO: 15**

For a series of related projects you decide that you want to create a reusable Illustrator file that includes the number of artboards as well as all the custom object, paragraph and character styles, color swatches, symbols, and brushes you have already c reated. How would you save your current document in this format?

- A. choose File > Save a Copy and select FXG from the Format pop -up menu
- B. choose File > Export and select Enhanced Metafile from the Format pop -up menu
- C. choose File > Save as Template and leave the Format pop-up menu at its default setting

D. You choose File > Save As; in the Save As dialog box, browse to the New Document

Profiles folder on your hard drive and click the Save button

## Answer: C